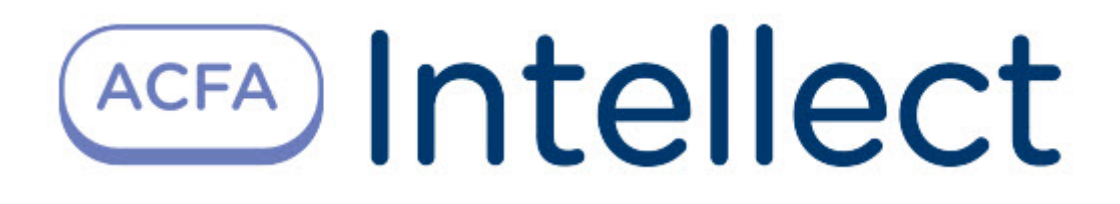

# Руководство по настройке и работе с модулем интеграции Омега Микродизайн

ACFA Интеллект

Last update 10/03/2022

# Table of Contents

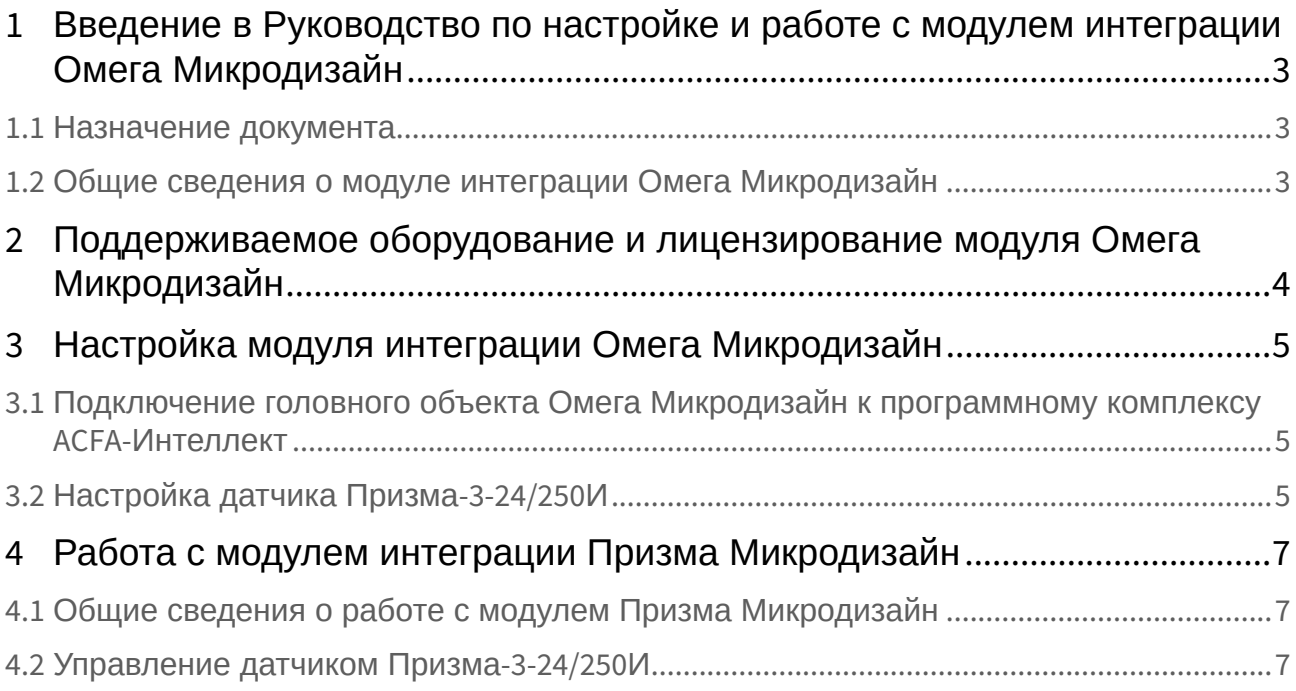

## <span id="page-2-0"></span>1 Введение в Руководство по настройке и работе с модулем интеграции Омега Микродизайн

# • [Назначение документа](#page-2-1) • [Общие сведения о модуле интеграции](#page-2-2)  **На странице:** Омега Микродизайн

### <span id="page-2-1"></span>1.1 Назначение документа

Документ *Руководство по настройке и работе с модулем интеграции Омега Микродизайн* является справочно-информационным пособием и предназначен для специалистов по настройке и операторов модуля *Омега Микродизайн*.

В данном Руководстве представлены следующие материалы:

- 1. Общие сведения о модуле интеграции *Омега Микродизайн*.
- 2. Настройка модуля интеграции *Омега Микродизайн*.
- 3. Работа с модулем интеграции *Омега Микродизайн.*

### <span id="page-2-2"></span>1.2 Общие сведения о модуле интеграции *Омега Микродизайн*

Программный модуль интеграции *Омега Микродизайн* является компонентом системы периметральной охраны, реализованной на базе ПК *ACFA-Интеллект*, и предназначен для контроля за приборами СПО *Омега Микродизайн,* конфигурирования и управления ими.

Перед началом работы с модулем интеграции *Омега Микродизайн* необходимо установить оборудование на охраняемый объект и выполнить первоначальную настройку устройств *СПО Омега Микродизайн.*

#### **Примечание.**

Подробные сведения о *СПО Омега Микродизайн* приведены в официальной справочной документации (производитель НТЦ "Электронная аппаратура". Группа Компаний "Омегамикродизайн").

## <span id="page-3-0"></span>2 Поддерживаемое оборудование и лицензирование модуля Омега Микродизайн

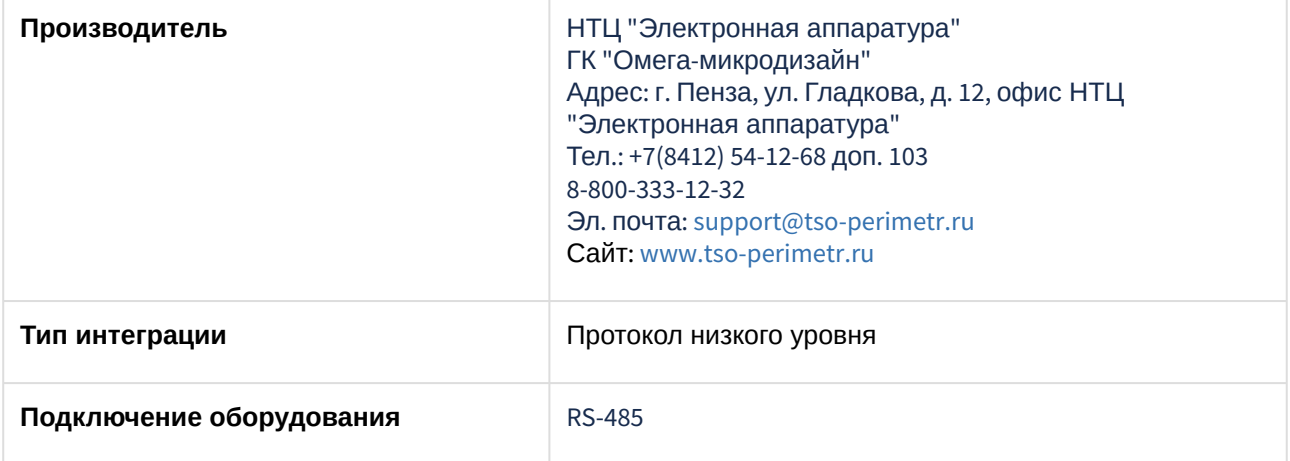

#### **Поддерживаемое оборудование**

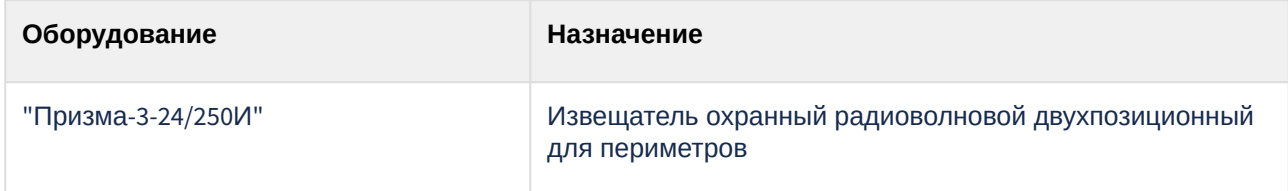

#### **Защита модуля**

За 1 датчик.

## <span id="page-4-0"></span>3 Настройка модуля интеграции Омега Микродизайн

### <span id="page-4-1"></span>3.1 Подключение головного объекта Омега Микродизайн к программному комплексу ACFA-Интеллект

Подключение головного объекта *Омега Микродизайн* к программному комплексу *ACFA-Интеллект* осуществляется следующим образом:

1. Перейти на панель настройки объекта **Омега Микродизайн,** который создается на базе объекта **Компьютер** на вкладке **Оборудование** диалогового окна **Настройки системы**.

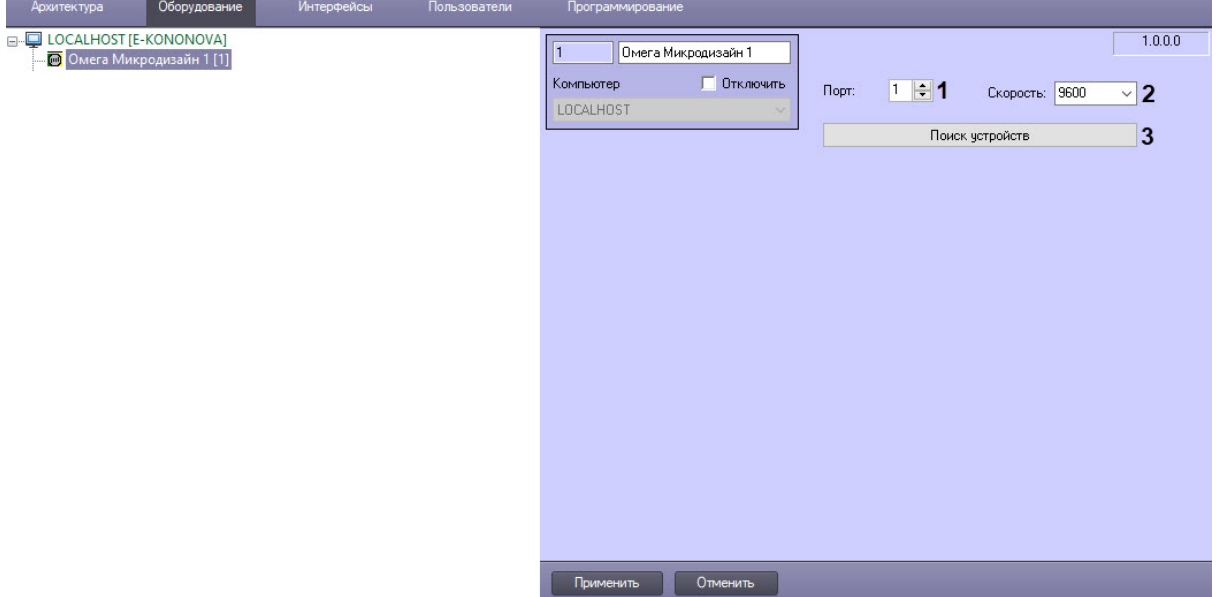

- 2. Из раскрывающегося списка **Порт** (**1**) выбрать номер COM-порта, к которому подключены устройства *Призма*.
- 3. Из раскрывающегося списка **Скорость** (**2**) выбрать скорость (9600 или 19200) передачи данных по COM-порту. По умолчанию выбрана скорость 9600.
- 4. Для автоматического поиска подключенных к головному объекту устройств и построения дерева оборудования, нажать кнопку **Поиск устройств** (**3**).
- 5. Для сохранения изменений нажать кнопку **Применить**.

### <span id="page-4-2"></span>3.2 Настройка датчика Призма-3-24/250И

При автоматическом построении дерева оборудования вычитываются все настройки подключенных к головному объекту устройств *Призма*. При необходимости настройки можно изменить вручную. Для этого:

1. Перейти на панель настройки требуемого объекта **Призма-3-24/250И**, который создается на базе головного объекта **Призма Микродизайн.**

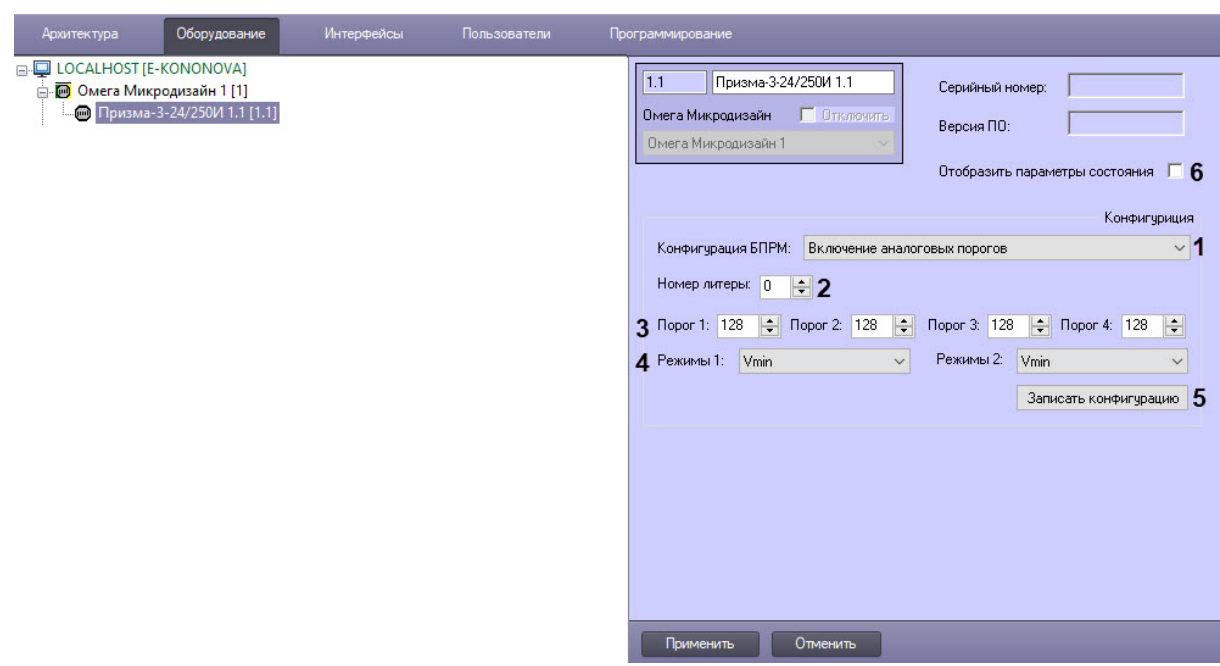

- 2. Выбрать из раскрывающегося списка **Конфигурация БПРМ** (**1**) один из трех возможных типов порогов:
	- a. **Включение аналоговых порогов** − значение по умолчанию. Устройство работает на своих настройках, которые нельзя изменить;
	- b. **Включение установленных ЦП порогов −** используются значения порогов, установленных центральным процессорным блоком ППКОПУ 01059-1000-3 «Р-08»;
	- c. **Включение автоматических порогов** − на данный момент не поддерживается производителем, будет реализовано в следующих версиях *Призмы*.
- 3. В поле **Номер литеры** (**2**) выбрать номер частотной литеры, которая будет использоваться для синхронизации лучей. На данный момент поддерживается работа 4 литер, в следующих версиях *Призмы* их количество будет увеличено до 32. Если лучи от двух пар передающих и приёмных блоков пересекаются, образуя периметр охраны, на извещателях должны быть установлены разные литеры, чтобы каждый приёмный блок распознавал луч только от своего конкретного передающего блока. На обоих блоках − передающем и принимающем − должна быть настроена одинаковая литера.
- 4. Задать значения порогов сработки датчика *Призма* (**3**) **Порог 1**, **Порог 2**, **Порог 3** и **Порог 4**. Значение по умолчанию − 128, нормальное состояние амплитуды покоя, соответствует 2,5 В. При пересечении рубежа охраны сигнал может изменяться от 0 В до 5 В. Допустимые интервалы значений порогов от 0 до 255.
- 5. Задать режимы работы датчика *Призма* (**4**) **Режимы 1** и **Режимы 2**, выбрав значения из раскрывающихся списков:
- 6. а. Vmin − минимальная скорость пересечения рубежа охраны,
	- b. **Vmax −** максимальная скорость пересечения рубежа охраны,
	- c. **Alg** − используется алгоритм. На данный момент не поддерживается производителем, будет реализовано в следующих версиях *Призмы*
- 7. Нажать кнопку **Записать конфигурацию** (**5**) для записи конфигурации в датчик *Призма*.
- 8. Выставить флажок **Отобразить параметры состояния** (**6**) для отображения на карте не только иконки состояния датчика, но и текст, который будет меняться в зависимости от текущего состояния прибора.
- 9. Для сохранения настроек нажать кнопку **Применить**.

## <span id="page-6-0"></span>4 Работа с модулем интеграции Призма Микродизайн

## <span id="page-6-1"></span>4.1 Общие сведения о работе с модулем Призма Микродизайн

Для работы с модулем интеграции *Призма Микродизайн* используются следующие интерфейсные объекты:

- 1. **Карта**.
- 2. **Протокол событий**.

[Сведения по настройке данных интерфейсных объектов приведены в документе](https://docs.itvgroup.ru/confluence/pages/viewpage.action?pageId=136938089) Программный комплекс Интеллект: Руководство Администратора.

[Работа с данными интерфейсными объектами подробно описана в документе](https://docs.itvgroup.ru/confluence/pages/viewpage.action?pageId=136937896) Программный комплекс Интеллект: Руководство Оператора.

## <span id="page-6-2"></span>4.2 Управление датчиком Призма-3-24/250И

Управление датчиком *Призма* осуществляется в интерактивном окне **Карта** с использованием функционального меню объекта **Призма-3-24/250И**.

Команды для управления датчиком *Призма* описаны в таблице:

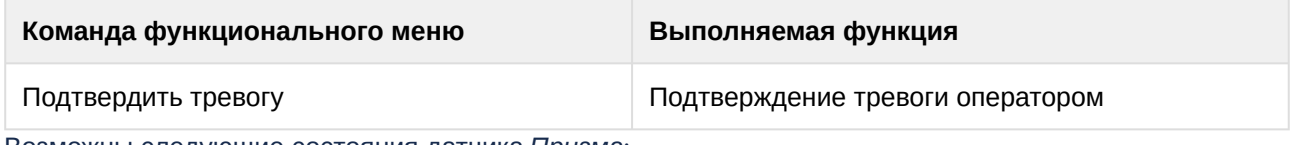

Возможны следующие состояния датчика *Призма*:

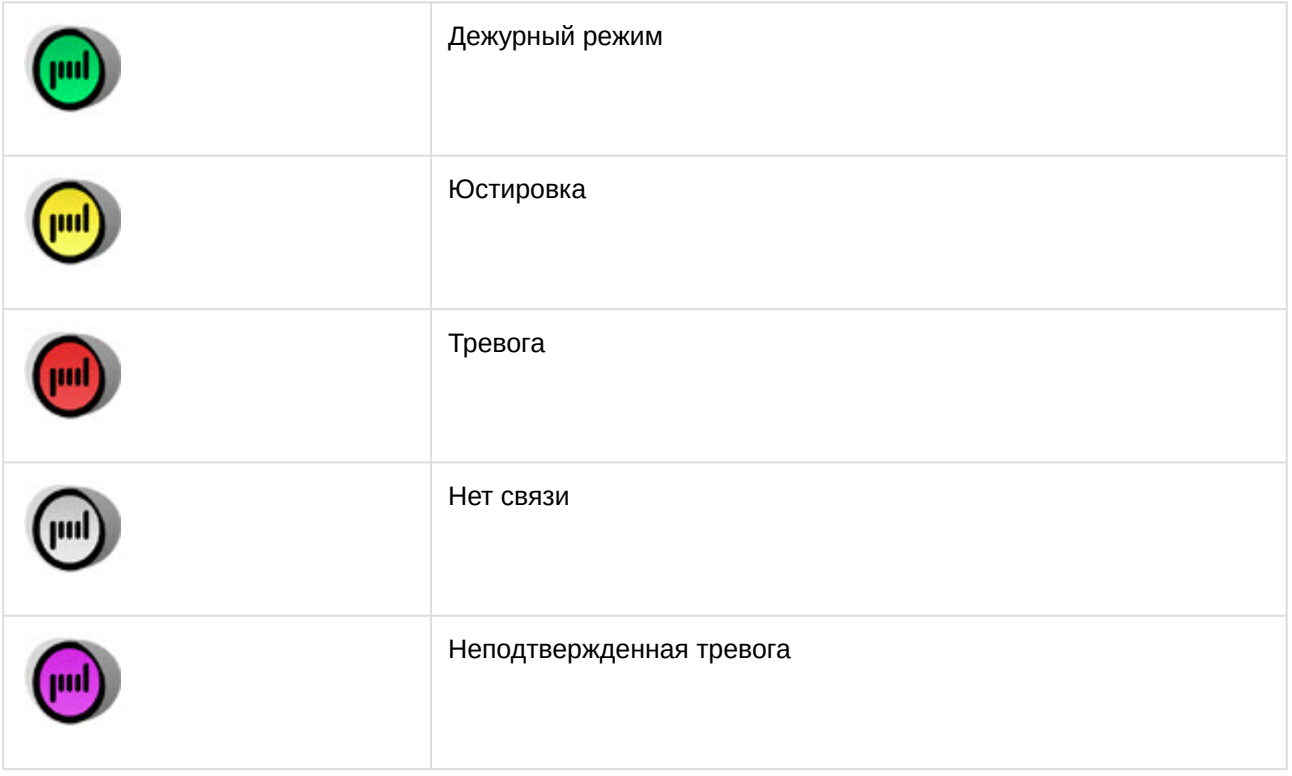

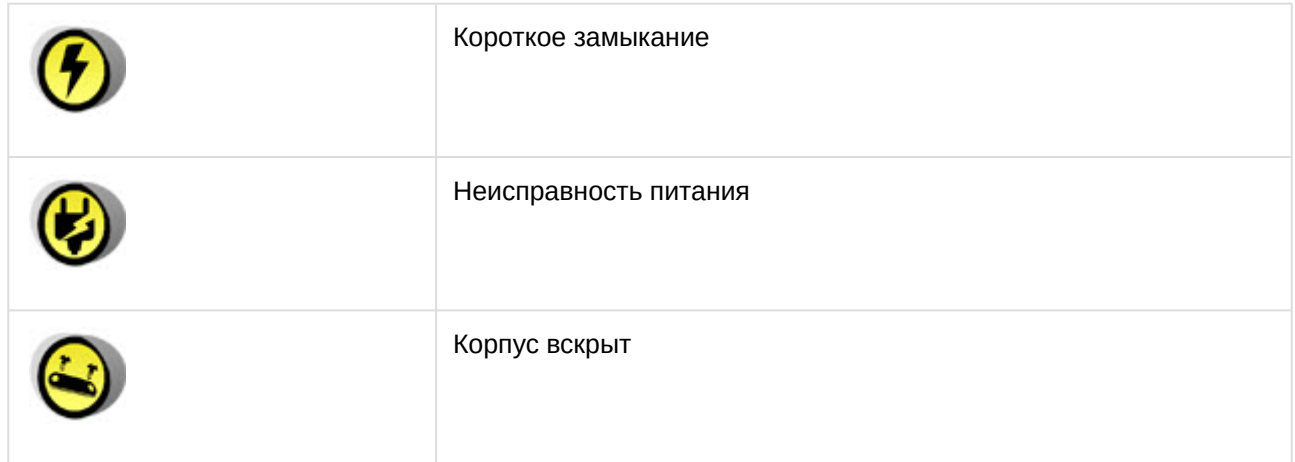